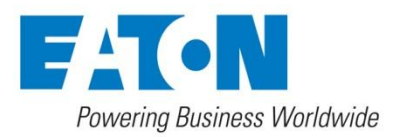

# **CCT 01 - Set Contamination Control Transmitter**

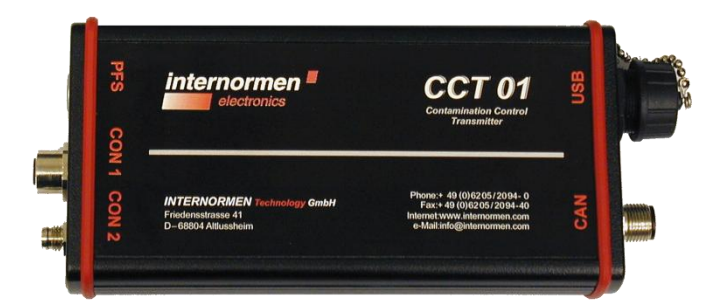

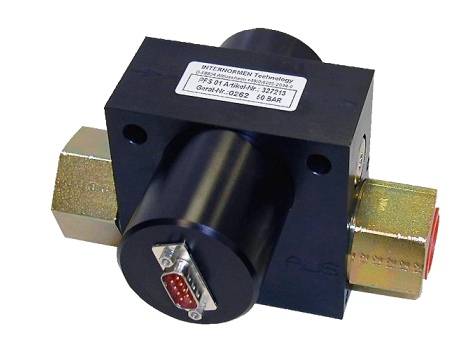

# *Instruction manual* **Version 1.9**

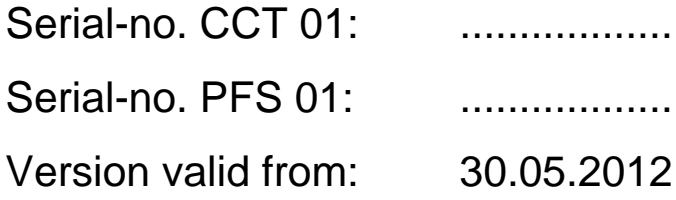

# **Index**

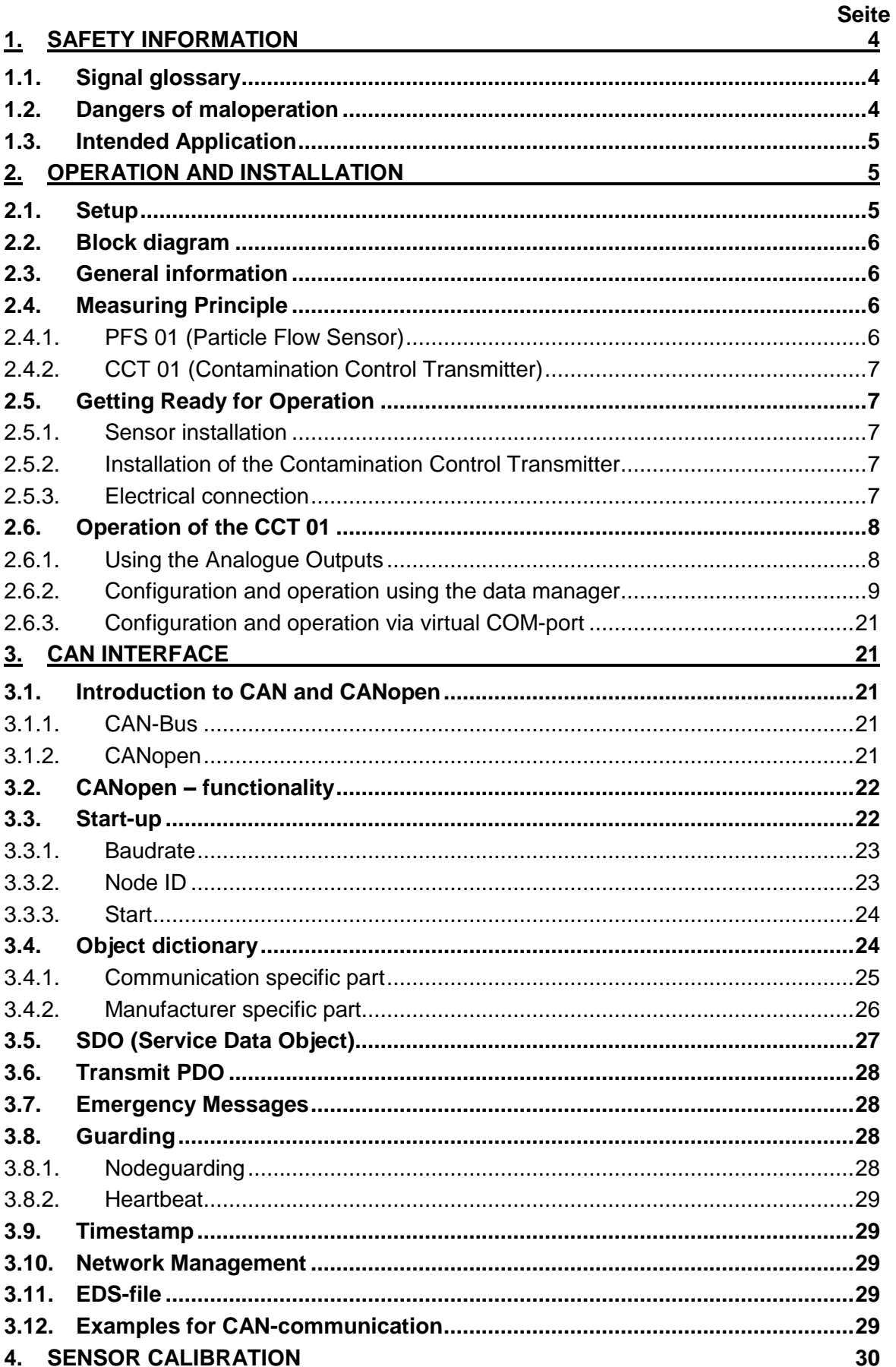

## 5. APPENDIX

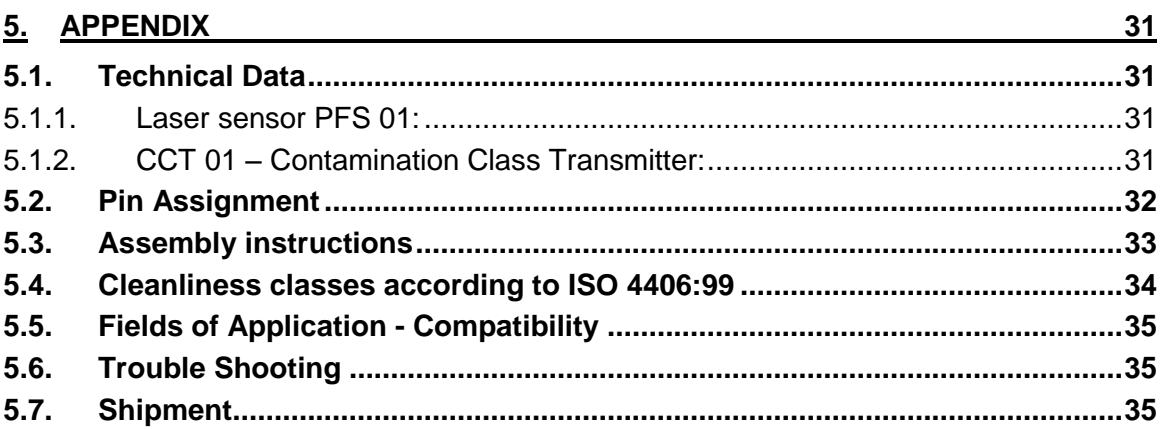

## <span id="page-3-0"></span>**1. Safety information**

## <span id="page-3-1"></span>**1.1. Signal glossary**

- Every nonobservance of safety instructions in this manual implies various risks and  $\bullet$ endangerment of life and the physical condition of the operator. The notices are marked with the following **signal words:**
	- **A DANGER** *DANGER* induces a dangerous situation which **causes dead** or **bad injuries** in case of nonobservance.
	- **A WARNING** *WARNING* induces a dangerous situation which can **cause dead** or **bad injuries** in case of nonobservance.
	- **A** CAUTION *CAUTION* induces, together with the danger symbol, a dangerous situation which can **cause light or medium heavy injuries** in case of nonobservance.
- Every nonobservance of safety instructions in this manual, which does not cause injuries but destruction of the system and its operability are marked with the following signal word:

**NOTICE** 

*NOTICE* describes the correct way of handling the device.

The above signal words can be combined with the safety symbols or the warning symbols.

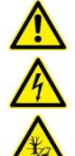

General danger

Danger caused by electricity

Danger for the environment

## <span id="page-3-2"></span>**1.2. Dangers of maloperation**

The CCT 01 underwent a safety inspection. The integrated electric and hydraulic safety elements ensure safe operation if the device is used as it is intended.

#### **A WARNING**

 $\bullet$ 

In cases of maloperation or abuse, as well as in cases of ignoring the application limits and safety regulations, the following threats can occur regarding the:

- Life or physical condition of the operator;  $\sqrt{4}$ 
	- The CCT 01 device, as well as connected machines and systems;  $\sqrt{!}$
- The accuracy of measurements made by the **CCT 01**;
- The environment.  $\sqrt{2}$

#### **A WARNING**

**Therefore, it is necessary that everybody having to do with the operation and the maintenance of the unit strictly follows this instruction manual!**

# <span id="page-4-0"></span>**1.3. Intended Application**

The **CCT 01 – Set** is an efficient and robust inline system for the determination and transmitting of contamination classes. It consists of the contamination class transmitter CCT 01 in combination with the particle flow sensor PFS 01.

It works very reliably and does fulfill all requirements of daily measurements. Contamination can be monitored in the following:

- Different test stands for hydraulic components
- Filter service devices
- Wind energy plants
- Mobile and stationary hydraulic systems in general

#### **Limitation of use**

The device is exclusively adequate for on-line applications in hydraulic and lubricating systems within the following limitations:

Maximum acceptable operating pressure: 50 bars / 725 psi<br>Maximum oil temperature: 70 °C / 158 °F Maximum oil temperature:<br>Viscosity range: Maximum acceptable volume flow:

10...400 mm<sup>2</sup>/s / 46...1854 SUS<br>50 l/min / 13 gal/min

#### Generally, the **CCT 01 – Set** has to be operated with 24 V DC!

The regular function of the CCT 01 and the warranty of safety are guaranteed only if it is used with INTERNORMEN Technology GmbH provided and allowed accessories.

**A** A No unauthorised modifications or changes are allowed at the **ADANGER CCT 01!**

**NOTICE** The terms and conditions stated in the maintenance manual have to be **followed strictly!**

## <span id="page-4-1"></span>**2. Operation and Installation**

#### <span id="page-4-2"></span>**2.1. Setup**

The CCT 01 – Set consists of the PFS 01 (Particle Flow Sensor), a cable to connect the sensor  $(I = 5 m)$  and the CCT 01 – contamination control transmitter.

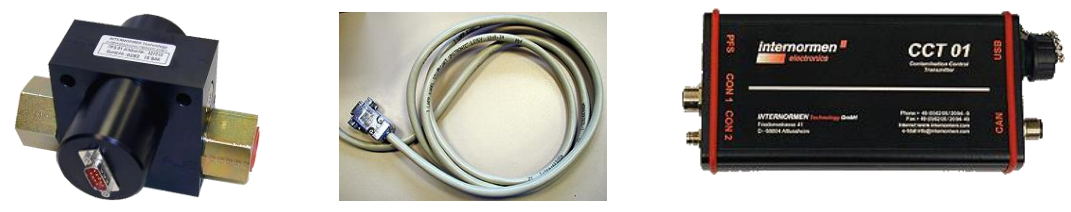

## <span id="page-5-0"></span>**2.2. Block diagram**

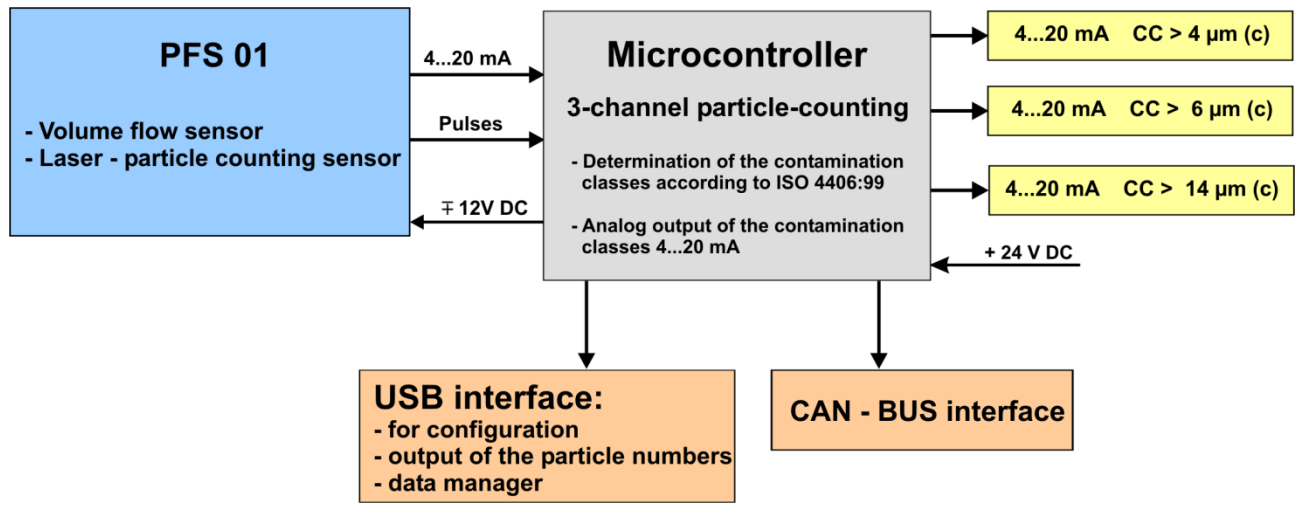

## <span id="page-5-1"></span>**2.3. General information**

The effects of contamination on hydraulic or lubrication systems are manifold. It causes significantly increased wear, increased risk of component failure as well as malfunctions.

The CCT 01 - set fulfils all necessary requirements for continuous monitoring and analysis of hydraulic systems and test stands. It is an inexpensive stationary monitoring solution.

The CCT 01 has the following functions:

- Output of the contamination classes according to ISO 4406 as current signals.
- Output of the particle numbers via USB.
- Storage of up to 1000 measurements in adjustable storage-intervals.
- Transfer of the measurement results and stored measurements on a external computer via USB interface.
- Configuration using the USB-interface.
- Controlling via CAN bus interface.

## <span id="page-5-2"></span>**2.4. Measuring Principle**

## <span id="page-5-3"></span>**2.4.1. PFS 01 (Particle Flow Sensor)**

- The PFS 01 consists of two sensor elements:  $\bullet$ A laser sensor for particle counting and a flow sensor for measuring the volume flow in the measuring channel.
- The PFS 01 operates based on the offline flow principle: Using a counter balance valve, a partial flow of the oil flowing trough the device is lead through the flow sensor and laser particle counting sensor in order to analyze the oil.
- The sensor integrated in the PFS operates based on the light barrier principle, and it is calibrated with ISO MDT according to ISO 11171.

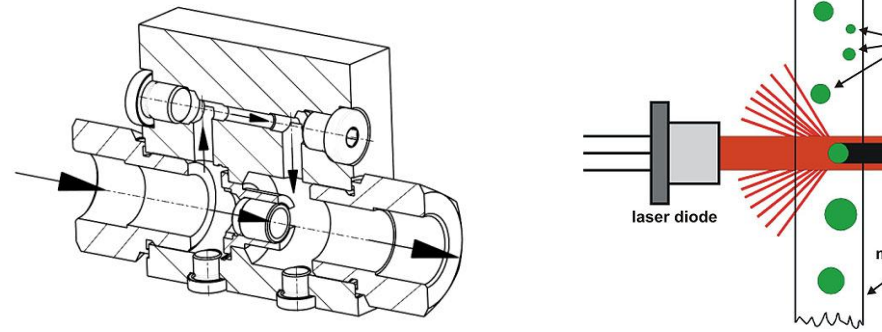

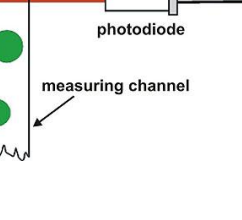

particle

# <span id="page-6-0"></span>**2.4.2. CCT 01 (Contamination Control Transmitter)**

- The measuring signals coming from the PFS 01 are evaluated and the particles > 4  $\mu$ m<sub>(c),</sub>  $> 6 \mu$ m<sub>(c)</sub> and  $> 14 \mu$ m<sub>(c)</sub> are counted separately.
- Afterwards, taking into consideration the measured flow in the channel, contamination classes are determined according to ISO 4406.
- The output of the contamination classes at CON 1 takes place in three current signals (according to the diagram, respectively the table in chapter [2.6.1](#page-7-1) ).
- $\bullet$ In addition to that, particle numbers and volume flow through the measuring channel are transmitted through the USB interface (see description in chapter [2.6.2\)](#page-8-0).

## <span id="page-6-1"></span>**2.5. Getting Ready for Operation**

## <span id="page-6-2"></span>**2.5.1. Sensor installation**

Integrate the PFS 01 in the hydraulic system (Connection: Thread according to ISO 228-G1 or ¾").

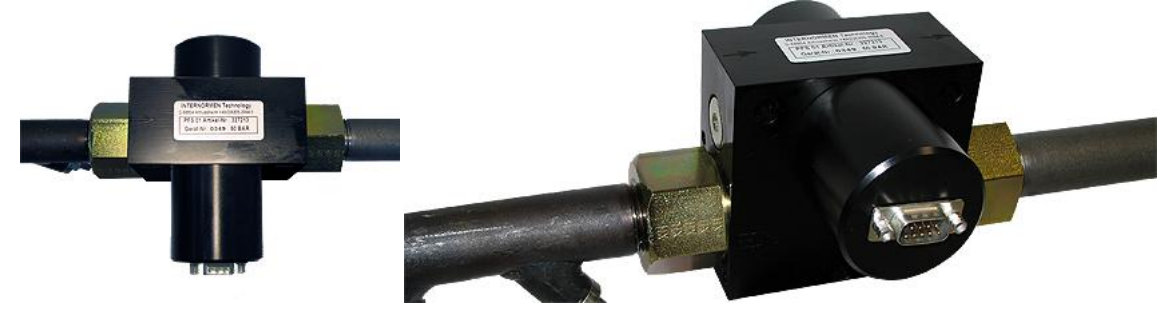

## <span id="page-6-3"></span>**2.5.2. Installation of the Contamination Control Transmitter**

Fastening the contamination control transmitter CCT 01 at a convenient place near the system by using the clips for the installation of the wall- and cap rail. (see chapter 5.3)

## <span id="page-6-4"></span>**2.5.3. Electrical connection**

Connect the contamination control transmitter CCT – 01 and the laser sensor PFS 01 using the enclosed cable.

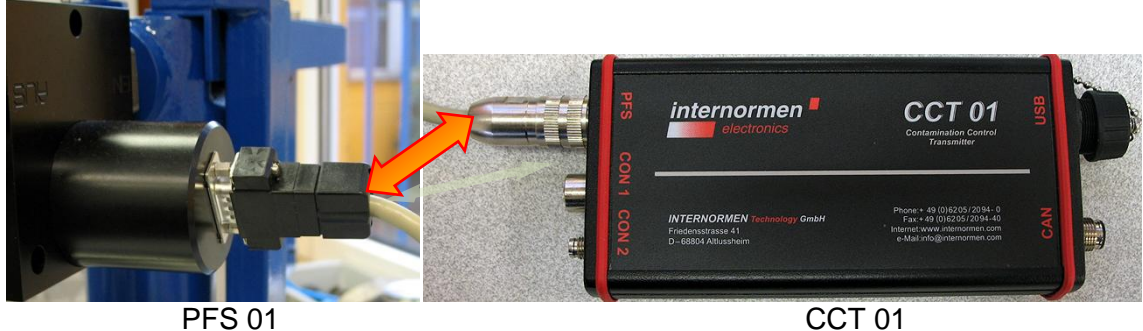

Connect the analogue outputs of the CCT 01 (CON 1 - interface) with your evaluation system. (see chapter 5.2)

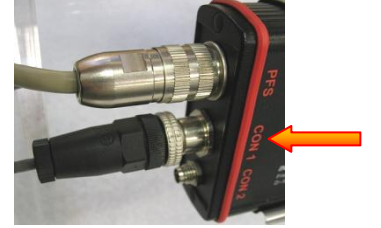

Connect the 24 V power supply cable to the CON 2-interface of the CCT 01. Optionally  $\bullet$ the connecting over the CON 1 – interface is also possible. (see chapter 5.2)

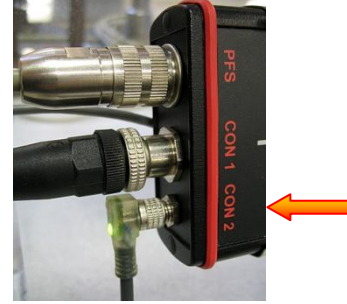

**The CCT 01 is ready for operation, after the sensor has been placed into a system considering all application limits – and after all cables are connected (sensor, power, connection to your oil system).** 

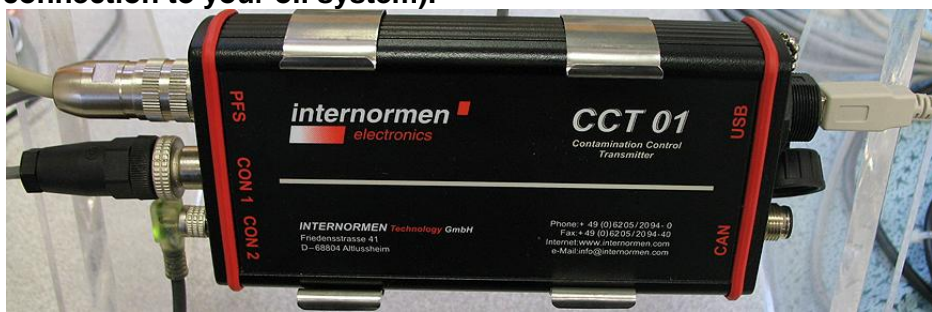

# <span id="page-7-0"></span>**2.6. Operation of the CCT 01**

## <span id="page-7-1"></span>**2.6.1. Using the Analogue Outputs**

- The main application of the CCT 01 is the usage of the current signal ( $<$  4  $\mu$ m<sub>(c)</sub>,  $<$  6  $\mu$ m<sub>(c)</sub>, < 14  $\mu$ m<sub>(c)</sub>) in association with an external control or analysis sytem. (e.g.: PLC)
- The conversion of the output-current for each measuring channel into contamination  $\bullet$ classes according to ISO 4406 can be done either with this table, with this diagram or with this formular.

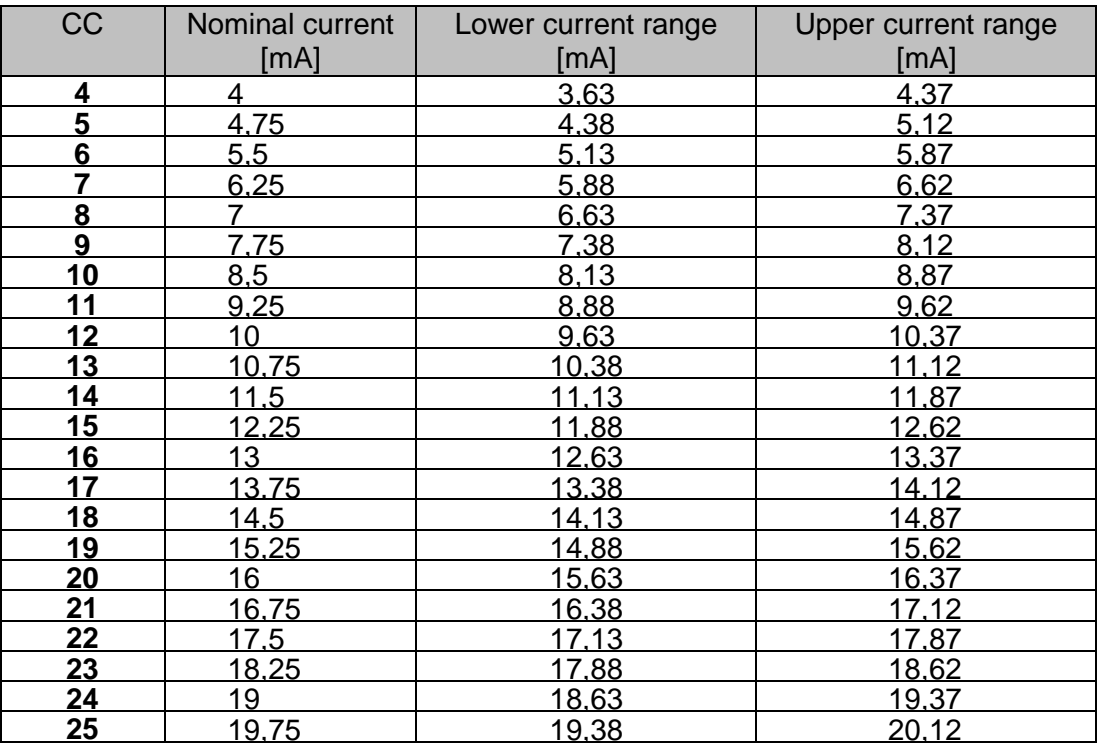

![](_page_8_Figure_0.jpeg)

# <span id="page-8-0"></span>**2.6.2. Configuration and operation using the data manager**

The configuration and the operation of the CCT 01 using the provided data manager is the standard.

## **2.6.2.1. Installation of the driver**

Connect the CCT 01 to a computer using an USB- cable.  $\bullet$ 

![](_page_8_Picture_5.jpeg)

- When connecting the CCT 01 **for the first time** via USB to the computer and the power  $\bullet$ supply is switch on, the **new hardware is found**.
- Using the Hardware Wizard the **driver has to be installed** from the enclosed CD-ROM.  $\bullet$ (\Driver\Driver\_USBXpress\)

![](_page_8_Picture_135.jpeg)

![](_page_9_Picture_0.jpeg)

Driver installation is complete.

## **2.6.2.2. One-time installation of the data manager**

Install the CCT 01 DATA MANAGER software Vers. 2.0 after the driver installation. The data manager software has been developed especially for the CCT 01 and is provided on the CD-ROM.

The data manager allows the configuration and operation of the CCT 01, as well as the data transfer of the stored measurement results to an EXCEL – data sheet.

Procedure of the installation:

- Start the CD-ROM "**DATA MANAGER Vers. 2.0**" and start the installation of the CCT 01- data manager program with **setup.exe**. (Confirm the security query of Microsoft Windows to get a complete installation!)
- After the successful program installation start the installed **CCT 01 Data Manager.**

![](_page_9_Picture_146.jpeg)

## **2.6.2.3. Data manager**

The main menu of the data manager is displayed after the initialization of the **CCT 01 Data Manager.** In the main menu the installed CCT 01 is displayed with its **serial number**.

![](_page_10_Picture_48.jpeg)

In the main menu clicking of the button **[DATA MANAGER]** allows the import of the data and further processing of the stored data. ini xil

![](_page_10_Picture_49.jpeg)

#### **2.6.2.3.1. START TRANSFER – data transfer of the saved measurements**

Data import of the stored measurements via the button **[START TRANSFER]**.  $\bullet$ 

![](_page_10_Picture_50.jpeg)

Select path and specify filename to save the measured data. $\bullet$ 

![](_page_11_Picture_49.jpeg)

• Then the data transfers will start.

![](_page_11_Picture_50.jpeg)

#### **The transferred data can be:**

- **(a) diagrammed**
- **(b) exported to an EXCEL – data sheet**
- **(c) printed as a report**

## **2.6.2.3.2. GRAPH – graphics of the transferred measurement data**

- $\bullet$ For a graphical representation of the the transferred measurement data used the button **[GRAPH].**
- Freely selectable the graphics of:
	- **Particles per counting channel**

![](_page_12_Figure_4.jpeg)

#### or of the

contamination classes according to ISO 4406:99

![](_page_12_Figure_7.jpeg)

The graphics can be stored as PNG- or BMP – files.  $\bullet$ 

#### **2.6.2.3.3. EXCEL – export of the transferred measurement results to an EXCEL file**

Export of the transferred data to an EXCEL – data sheet via the button **[EXCEL]**. $\bullet$ 

![](_page_13_Picture_58.jpeg)

For further processing of the data all standard funtions are available in EXCEL.  $\bullet$ 

#### **2.6.2.3.4. PRINT – printing a report of the transferred measured data**

Printing a report of the transferred measured data via the button **[PRINT].**<br>
Solucken  $\bullet$ 

![](_page_13_Picture_4.jpeg)

After selecting the printer start the print-out with **[PRINT]**. $\bullet$ 

#### CCT 01 Report

#### **INTERNORMEN Technology GmbH**

![](_page_13_Picture_59.jpeg)

## **2.6.2.4. Closing of the data manager**

Close the data manager software via the button **[CLOSE]** and the button **[EXIT]** in the  $\bullet$ main menu.

![](_page_14_Picture_95.jpeg)

## **2.6.2.5. Data manager – TERMINAL**

The main menu of the data manager is displayed after the initialization of the **CCT 01 Data Manager.** In the main menu the installed CCT 01 is displayed with its **serial number**.

![](_page_14_Picture_96.jpeg)

**For the configuration and the handling of the CCT 01 via data manager use the button** [**TERMINAL**] **in the main menu.** E and the contract of

![](_page_14_Picture_97.jpeg)

- If the measurement is running the actual results will be shown.
- Enter of command in the command line "WRITE"
	- Enter of the command "c" and confirm by using the button **[WRITE]**.

![](_page_15_Picture_0.jpeg)

In less than 20 seconds the command entry menu appears  $\Rightarrow$  after the currend measurement is finished. "ENTER COMMAND" appears on the display.

![](_page_15_Picture_106.jpeg)

- The following commands are displayed and can be entered now:

![](_page_15_Picture_107.jpeg)

# **2.6.2.5.1. Structure of the data telegrams**

- Communication is done using special commands and data telegrams.  $\bullet$
- To enter a data telegram, you always have to enter "c" first.  $\bullet$
- In general, data telegrams are set up as follows:  $\bullet$  . **\$cmd(#par#par)\***
	- **\$** Indicates the beginning of a data telegram
	- **cmd** Command
	- **#** Separator
	- **par** Parameter of the command
	- **\*** Indicates the end of a data telegram
- Confirm the command by using the button [WRITE].

If the parameters should have fewer characters than provided by the wildcardcharacters, leading zeros have to be entered. For example, here is the command to set the storage interval to 24 hours:

#### \$str#0024\*

- \$ Indicates the beginning of the data telegram
- str Command: Set storage-interval
- # Separator
- 0024 Parameter for the command: 24 hours
- \* Indicates the end of a data telegram

#### **2.6.2.5.2. Input of commands**

#### **2.6.2.5.2.1. Status information**

- Enter "c" and wait for "ENTER COMMAND":
- $\bullet$ Enter **\$nfo\*** in the command line and confirm by using the button **[WRITE]**.  $\Rightarrow$  After few seconds the status information will be displayed.

![](_page_16_Figure_11.jpeg)

- After this, particle counting will be continued and results are displayed automatically.
- Entering the next function can only be done after "c" is entered again as well.

## **2.6.2.5.2.2. Setting up time and date**

- Enter "c" and wait for "ENTER COMMAND":  $\bullet$
- Enter **\$tme#ddmmyyyy#HHMM\*** and confirm by using the button **[WRITE]**  $(dd = day$  mm = month yyyy = year HH = hour MM = minute)

![](_page_17_Picture_92.jpeg)

- Date and time will be stored and measurement will be continued. **Example:** Entry for 13.03.2009; 11:18 h: \$tme#13032009#1118\*
- Check the entry with  $$nfo^* \Rightarrow$  display of the set date and time.

## **2.6.2.5.2.3. Storage interval setup**

- Enter "c" and wait for "ENTER COMMAND":  $\bullet$
- Enter **\$str#xxxx\*** and confirm by using the button **[WRITE]**  $\bullet$
- Storage intervals can be entered in one hour steps and particle counting is continued  $\bullet$ automatically.

![](_page_17_Figure_7.jpeg)

Check the entry with \$nfo\*.

![](_page_17_Picture_93.jpeg)

## **2.6.2.5.2.4. Stop measurement**

- Enter "c" and wait for "ENTER COMMAND":  $\bullet$
- Enter **\$stp\*** and confirm by using the button **[WRITE]**

![](_page_18_Picture_3.jpeg)

\$lnk" transfer stored measurement results

Enter command: \$stp\* \$txt#measurements stopped! \*

**Measurements remain stopped until it is restarted with \$run\* (same after cutting of the operating power)**

#### **2.6.2.5.2.5. Start measurements**

- Enter "c" and wait for "ENTER COMMAND":  $\bullet$
- Enter **\$run\*** and confirm by using the button **[WRITE]**  $\bullet$

![](_page_18_Figure_11.jpeg)

Normally, the system measures automatically; starting is only necessary after a Stop- $\bullet$ command.

#### **Display the actual measurements:**

Measurements are displayed in the following way: **\$cnt;a.aa:b.bb;c.cc;f.ff;dd;mm;yyyy;HH;MM\***

![](_page_18_Picture_196.jpeg)

Thereby means:

- \$cnt: Marks the beginning of a new data field (cnt = COUNT)
- **a.aa:** Particles in 1 ml  $(≥ 4 \mu m)$
- **b.bb:** Particles in 1 ml  $(≥ 6 \mu m)$
- **c.cc:** Particles in 1 ml  $(≥ 14 \mu m)$
- **f.ff:** Volume flow through the measuring channel of the sensor in ml/ min.
- **dd:** Day (Date)
- **mm:** Month (Date)
- **yyyy:** Year (Date)
- HH: Hour (Time)
- **MM:** Minute (Time)
- **\*:** Indicates the end of the data field.

## **2.6.2.5.2.6. Data transfer**

Using **"\$lnk**\*", saved measurements can be transferred from the CCT 01 to an external  $\bullet$ computer.

Read

- Enter "c" and wait for "ENTER COMMAND":
- Enter **\$lnk\*** and confirm by using the button **[WRITE]**

![](_page_19_Figure_4.jpeg)

Saved data will be transferred to the computer and directly displayed in the menu  $\bullet$ window.

#### **Display measurements:**

![](_page_19_Picture_192.jpeg)

#### **2.6.2.5.2.7. Delete stored measurements**

- Enter ...c" and wait for "ENTER COMMAND":
- Enter **\$del\*** and confirm by using the button **[WRITE]**
- Stored measurements will be deleted.  $\bullet$

![](_page_19_Picture_193.jpeg)

## **2.6.2.5.2.8. CAN**

The CAN – functions were detailed descriped in chapter [3](#page-20-1) CAN - interface.

#### **2.6.2.5.3. Close Terminal**

• Close "Terminal" by using the button  $[CLOSE] \Rightarrow$  back to the main menu of the data manager program.

## <span id="page-20-0"></span>**2.6.3. Configuration and operation via virtual COM-port**

- Optional it is possible to configure and operate the CCT 01 by a virtual COM-port using a seperate control or analysis system. (e.g. to connect it to a PLC)
- Concerning this other drivers and settings of the CCT 01 are necessary.  $\bullet$ **In this case please direct towards to Internormen Technology GmbH.**

## <span id="page-20-1"></span>**3. CAN interface**

The CCT01 has additionally a CAN interface. The physical CAN interface complies with the Norm ISO 11898 and is electrically isolated with optocouplers. With this interface all settings which can be made with Hyper Terminal are also practicable. The communication protocol is compatible to CANopen, but there is no support to all specified CANopenfunctions. In this chapter there is a small introduction to the fieldbus system CAN and the higher layer protocol CANopen and a description of controlling the CCT01 via CAN.

## <span id="page-20-2"></span>**3.1. Introduction to CAN and CANopen**

## <span id="page-20-3"></span>**3.1.1. CAN-Bus**

CAN-Bus is an asynchronous, serial fieldbus system. Primarily it was developped by "Bosch" in 1983 for the automotive industry to make networking of control units in cars easier. Because of capability to control also larger systems, CAN-Bus became an industrial standard.

CAN-Bus is based on a data exchange with an identification of the transmitted message. This is called the identifier. It has a length of 11 bit and it also determines the priority of the message. The smaller the identifier the higher the priority. The message which follows the identifier can contain up to 8 byte data. The setup of one CAN telegramme is to be seen in the next illustration.

![](_page_20_Picture_178.jpeg)

Therefore CAN defines only the data transmission but not the meaning of a message. This is specified by the higher layer protocol CANopen.

## <span id="page-20-4"></span>**3.1.2. CANopen**

CANopen is a standard of the CAN-in-Automation. The general functionality is described in the specification DS-301.

The central element of the CANopen standard is the object dictionary. It is the interface between the network and the application. It contains general informations about the device, all measured values and parameter. The objects or parameters are addressed with a 16-bit index and an 8-bit subindex. The build-up of the object dictionary and the access to it, is described in the following chapters. CANopen defines different objects for communication. These are:

- Service Data Object (SDO): For parameter settings  $\bullet$
- Process Data Object (PDO): For transmitting process data
- Network Management Object (NMT): For changing the state of a device  $\bullet$
- Emergency Object: For transmitting error and alarm messages
- Timestamp Object: For adjusting the time  $\bullet$

The differentiation of these communication objects results from the identifier. The identifier is separated in two parts. The most significant 4 bit describe the function code which declares the type of the message, the remaining 7 bit describe the Node ID. This separated identifier is called the Communication Object Identifier (COB-ID). Therefore it is possible in this broadcast system to communicate with single participants.

![](_page_21_Picture_282.jpeg)

The meaning of the function code is arranged in the so-called Pre-defined connection set.

![](_page_21_Picture_283.jpeg)

## <span id="page-21-0"></span>**3.2. CANopen – functionality**

The CCT01 does not have the complete CANopen – funtionality. The following functions of CANopen are available:

- Object dirctionary with all measured data and parameters  $\bullet$
- One SDO-Server  $\rightarrow$  For parameter settings
- One transmit PDO  $\rightarrow$  For transmitting the measured data  $\bullet$
- Nodeguarding or Heartbeat  $\bullet$
- Emergency object for error or alarm messages  $\bullet$
- Timestamp for adjustment of time
- NMT-State-Machine

#### <span id="page-21-1"></span>**3.3. Start-up**

For starting the controlling with CAN you must proceed as follows.

## <span id="page-22-0"></span>**3.3.1. Baudrate**

- Start the data manager and activate the "CCT 01 TERMINAL" with the button  $\bullet$ [TERMINAL] in the main menu.
- Enter ..c" in the command line, confirm with the button **[WRITE]** and wait for "**Enter command".** T.

![](_page_22_Picture_159.jpeg)

- Input of the baudrate with the command **\$bdr#xxxx\*** and confirm with **[WRITE]**.
- $\bullet$ Baudrate is set in kBit/s.
- Redundante digits are filled with 0.
- $\bullet$ The following baudrates are supported:
	- 20 kBit/s 50 kBit/s 125 kBit/s 250 kBit/s 500 kBit/s 800 kBit/s 1 MBit/s

![](_page_22_Picture_160.jpeg)

#### **The default value of the baudrate is 125 kBit/s.**

## <span id="page-22-1"></span>**3.3.2. Node ID**

- Enter "c" in the command line, confirm with **[WRITE]** and wait for "ENTER COMMAND":
- Enter: **\$nid#xxx\*** and confirm with **[WRITE]**.
- Redundante digits are filled with 0.

The value of the node ID can be between 1 and 127.

![](_page_23_Picture_173.jpeg)

Enter command:<br>\$nid#050\*

\$txt#Node-ID set to 50\*

#### **The default value of the node ID is 1.**

#### <span id="page-23-0"></span>**3.3.3. Start**

- Enter "c" in the command line, confirm with **[WRITE]** and wait for "ENTER COMMAND":
- Enter: **\$can\*** and confirm with **[WRITE].**
- $\bullet$ Now there is the initialisation phase, followed from the Bootup – message. After this message the NMT – state **"Pre-Operational"** is achieved. The Bootup – message has the following buildup.

![](_page_23_Picture_174.jpeg)

The actual NMT – state is also displayed via the USB interface.  $\bullet$ 

```
Enter command:
*_{can*}$txt#Controlling with CAN!*
$txt#state: Initialisation*
$txt#state: pre-Operational*
```
- To stop controlling via CAN enter "c".  $\bullet$
- You must enter "c" again to get to the main menu.
- If the device is switched off during the CAN-mode it will start automatically in the CANmode at the next reset.

## <span id="page-23-1"></span>**3.4. Object dictionary**

- The object dictionary has a buildup like a table with lines and columns.
- An entry of the object dictionary is addressed with an index and a subindex.  $\bullet$
- $\bullet$ The object dictionary of the CCM01 is subdivided into two parts (communication specific part and manufacturer specific part).
- All parameters and measured values are accessible via the standard-SDO with an  $\bullet$ index and a subindex.
- In the following chapters the two parts of the object dictionary are described with the  $\bullet$ index, subindex, data type, access and default value.

![](_page_24_Picture_395.jpeg)

## <span id="page-24-0"></span>**3.4.1. Communication specific part**

## **3.4.1.1. Error Register (Index 1001h)**

The error register shows the error status of the device. When an error occurs or adjusted limits are exceeded bit 0 is set (general error). The reason of this error is indicated with the manufacturer status register. The content of this error register is transmitted in every emergency message.

## <span id="page-24-1"></span>**3.4.1.2. Manufacturer Status Register (Index 1002h)**

This register shows the actual state of all detectable errors. Every bit stands for a specific error. If a bit is set this error is active. The buildup of this register is as follows.

![](_page_24_Picture_396.jpeg)

Bit 0 is set when no valid signal of the flow sensor is detected. Bits  $1 - 3$  are set when an adjusted limit value is exceeded and the report format is according ISO 4406. Bits 4 – 31 are unsused. The content of this register is sent at every emergency message.

## **3.4.1.3. Store Parameter Field**

The CCT01 supports saving parameters in non-volatile memory. With an reading access to the index 1010h, subindex 1h, the device answers with the value 1. That means that the device stores all parameters on command. Otherwise the parameters are only stored in RAM and get lost at a reset. The following telegramme is used to store the parameters.

![](_page_25_Picture_393.jpeg)

## <span id="page-25-0"></span>**3.4.2. Manufacturer specific part**

In this chapter the manufacturer specific part of the object dictionary is described. The following table shows the buildup of this part.

![](_page_25_Picture_394.jpeg)

## **3.4.2.1. Threshold settings**

The indexes 3000h to 3002h of the object dictionary are for threshold settings. The limit values are according ISO 4406. The value "0" means a deactivation of limit value monitoring.

## <span id="page-25-1"></span>**3.4.2.2. Sending Measurement results**

Transmission of the PDO takes place after the number of measurements which can be changed Index 3003h. The time of one measurement is 20 seconds. That means that at a value of 1 the result is sent after every measurement (every 20 seconds). With a value of 0 the results are not transmitted.

## **3.4.2.3. Storage interval**

The storage interval is at the index 4000h. The unit is hours and it can be changed between 0 (storage interval off) and 1000.

## **3.4.2.4. Stored data**

At the index 4001h there is the number of the stored measurement results. 1000 measurements can be stored. Deletion can be made with a writing access to the index 4001h, subindex 0h and the value 0. The stored data are at the following indexes. The first possible data set is at index 4002h, the last one at index 43E9h. At a query of not existing data sets the abort code "06010000h" (Unsupported acces to an object) is sent. Following there is the buildup of one data set.

![](_page_26_Picture_273.jpeg)

## **3.4.2.5. Process values**

Process values are contamination classes acc. ISO4406 and the volume flow through the measuring channel. The variables are located at index 5000h as UNS16 – values and at index 5100h as REAL32 – values. The unit of the volume flow is ml/min.

# <span id="page-26-0"></span>**3.5. SDO (Service Data Object)**

With Service Data Objects the access to entries of a device Object Dictionary is provided. It is a client-server communication. A client request is always confirmed by a reply from the server. The CCT01 represents an SDO-Server.

![](_page_26_Picture_274.jpeg)

![](_page_26_Picture_275.jpeg)

At an SDO the 8 byte data consist of the Command Specifier (CS), a 16 – Bit index, an 8 – Bit subindex and maximum 4 byte data. The buildup is shown in the next illustration.

![](_page_26_Picture_276.jpeg)

At an SDO request the Command Specifier indicates the type of request (read or write). With a writing acces it contains also information about the number of bytes in the data field. At an SDO response the Command Specifier indicates the success of the request. At a reading request it also contains information about the number of bytes in the data field. When the request was not successful the data field contains a 4 byte error code. The meaning of these error codes is described in the specification DS-301.

![](_page_27_Picture_247.jpeg)

**The CCT01 supports only the transmission of data with a maximum length of 4 Byte!**

## <span id="page-27-0"></span>**3.6. Transmit PDO**

The CCT01 has one Transmit PDO (TPDO). This contains the measurement results in contamination classes according ISO 4406 and the volume flow through the measuring channel. The identifier is static (180h + Node ID). The transmission type is 254 und also static. That means the transmission type is defined in the manufacturer specific part of the object dictionary. It was described in section [3.4.2.2.](#page-25-1) PDO Mapping is also static and it is described in the next illustration.

![](_page_27_Picture_248.jpeg)

The Transmit PDO can also be requested with a Remote Frame.

## <span id="page-27-1"></span>**3.7. Emergency Messages**

With an exceeding of the limit values or with an error of the flow sensor an emergency message will be sent. The identifier is 80h + Node ID. The message consists of the Emergency Error Code, the Error Register and the Manufacturer Status Register. The type of error is indicated by the Manufacturer Status Register [\(3.4.1.2\)](#page-24-1).

![](_page_27_Picture_249.jpeg)

## <span id="page-27-2"></span>**3.8. Guarding**

For guarding Heartbeat- or Nodeguarding-mechanism can be used. It can only be used one error control mechanism at the same time.

## <span id="page-27-3"></span>**3.8.1. Nodeguarding**

The CCT01 only supports Nodeguarding. Lifeguarding is not supported. An NMT Master cyclically sends a remote frame to an NMT Slave.The identifier is 700h + Node ID. The response of the NMT slave contains the state of that NMT Slave and an alternating toggle bit. An error is indicated if the remote transmit request is not confirmed within the node life time or the reported NMT slave state does not match the expected state. Nodeguarding is only possible when the parameter "Producer Heartbeat Time" (1017h) is 0.

## <span id="page-28-0"></span>**3.8.2. Heartbeat**

The Heartbeat mechanism defines an Error Control Service without need for remote frames. A Heartbeat Producer transmits a Heartbeat message cyclically. The identifier is 700h + Node ID and it contains the MT state of the NMT Slave. It is activated when the parameter "Producer Heartbeat Time" (1017h) is bigger than 0.

## <span id="page-28-1"></span>**3.9. Timestamp**

The Timestamp-Object can be used for setting the time. This protocol is a timestamp with a length of 6 Byte. It consists of the days since 1. January 1984 and the milliseconds after midnight. The default value of the identifier is 100h. It can be changed at the index 1012h. A receipt for the timestamp is only possible in the state Pre-Operational and when the MSB of the Object 1012h is 1.

## <span id="page-28-2"></span>**3.10. Network Management**

The state machine is implemented according DS-301. The CCM01 supports the following orders:

- $\bullet$ Start Remote Node
- Stop Remote Node  $\bullet$
- Enter Pre-Operational
- Reset Node
- Reset Communication  $\bullet$

## <span id="page-28-3"></span>**3.11. EDS-file**

For the CCT01 an electronic data sheet (EDS-file) is available. It contains a complete description of the object dictionary and it serves for an easy integration in a CANopen configuration tool.

## <span id="page-28-4"></span>**3.12. Examples for CAN-communication**

In this chapter there are some examples for controlling the CCT01 via CAN. All numbers are in hexadecimal representation.

#### **Node ID 5, request limit 4 µm:**

![](_page_28_Picture_194.jpeg)

#### **Node ID 15, request particle number 1. channel:**

![](_page_28_Picture_195.jpeg)

#### **Node ID 15, Start Remote Node:**

![](_page_28_Picture_196.jpeg)

## <span id="page-29-0"></span>**4. Sensor calibration**

- The laser sensor is calibrated with ISO MTD according to ISO 11171 and is delivered together with a calibration certificate.
- The validity of the calibration certificate amounts to 12 months.
- Internormen recommend a calibration interval of 1 year. For the calibration send the sensor and the CCT 01 to Internormen Technology GmbH in Altlussheim.
- The calibration and maintenance package for the sensor and the CCT 01 contains:  $\bullet$ 
	- Function test of the sensor and the CCT 01
	- Calibration with calibration certificate
	- Programming of the new calibration values in the CCT 01<br>- 24 h function test
	- 24 h function test
- Upon delivery the calibration values of the attached laser sensor are programmed in the CCT 01.
- If the laser sensor is recalibrated or exchanged, also the programmed calibration values in the CCT 01 have to be changed. The input of the new calibration values can be entered by the user according to a seperate instruction manual.

# <span id="page-30-0"></span>**5. Appendix**

## <span id="page-30-1"></span>**5.1. Technical Data**

## <span id="page-30-2"></span>**5.1.1. Laser sensor PFS 01:**

![](_page_30_Picture_241.jpeg)

# <span id="page-30-3"></span>**5.1.2. CCT 01 – Contamination Class Transmitter:**

![](_page_30_Picture_242.jpeg)

# <span id="page-31-0"></span>**5.2. Pin Assignment**

**CON 2:**

![](_page_31_Picture_175.jpeg)

## **CON 1:**

![](_page_31_Picture_176.jpeg)

![](_page_31_Figure_5.jpeg)

**M 8 Plug**

![](_page_31_Figure_7.jpeg)

**M 12 Socket**

## **CAN:**

![](_page_31_Picture_177.jpeg)

![](_page_31_Picture_11.jpeg)

**M 12 Plug**

# <span id="page-32-0"></span>**5.3. Assembly instructions**

Dimensions in mm, unless specified otherwise

![](_page_32_Figure_2.jpeg)

#### <span id="page-33-0"></span>**5.4. Cleanliness classes according to ISO 4406:99**

**According to ISO 4406 (year 1999) the number of particles sized > 4 µm, > 6 µm and > 14 µm is being used to determine the cleanliness class. The determination of the cleanliness class doesn't depend on the particle size.**

**Die Bestimmung der RK ist unabhängig von der Partikelgröße.**

**Example of presenting:** 

![](_page_33_Figure_4.jpeg)

**Analysis volume: 1 ml**

![](_page_33_Picture_199.jpeg)

# <span id="page-34-0"></span>**5.5. Fields of Application - Compatibility**

- Hydraulic oils H, HL, HLP, and HV
- Transmission oils C, CL, CLP
- Motor oils, gas oils
- MIL-H-5606 E
- Vegetable oils (HTG, triglyceride)
- Synthetic ester (HEES)

## <span id="page-34-1"></span>**5.6. Trouble Shooting**

No parts of the CCT 01 ought to be exchanged by the operator.

Malfunctions, which could be eliminated by the operator, are limited to check the cables.

Any other case the sensor or the contamination class transmitter CCT 01 has to be send to **INTERNORMEN Technology GmbH** in order to recover the functions.

A brief description of the problem would expedite the trouble shooting and the repair process. To check your warranty and to answer questions by phone, we need the serial number and the date of purchase of the instrument.

## <span id="page-34-2"></span>**5.7. Shipment**

![](_page_34_Picture_13.jpeg)

![](_page_34_Picture_177.jpeg)

**North America — HQ** 70 Wood Ave., South, 2nd Floor Iselin, NJ 08830 Toll Free: (800) 656-3344 (North America Only) Voice: (732) 767-4200

#### **China**

No. 3, Lane 280, Linhong Road Changning District, 200335 Shanghai, P.R. China Voice: +86-21-5200-0099

#### **Singapore**

4 Loyang Lane #04-01/02 Singapore 508914 Voice: +65-6825-1668

#### **Europe/Africa/Middle East**

Friedensstraße 41 D-68804 Altlussheim, Germany Voice: +49-6205-2094-0

Auf der Heide 2 53947 Nettersheim, Germany Voice: +49-2486-809-0

An den Nahewiesen 24 55450 Langenlonsheim, Germany Voice: +49 6704 204-0

#### **Brazil**

Av. Julia Gaioli, 474 – Bonsucesso 07251-500 – Guarulhos, Brazil Voice: +55 (11) 2465-8822

#### *For more information, please e-mail us at filtrationinfo@eaton.com*

#### *Visit us online eaton.com/filtration for a complete list of Eaton´s filtration products.*

©2012 Eaton Corporation. All Rights Reserved. All trademarks and registered trademarks are the property of their respective owners. Litho USA.

All information and recommendations appearing in this brochure concerning the use of products described herein are based on tests believed to be reliable. However, it is the user's responsibility to determine the suitability for his own use of such products. Since the actual use by others is beyond our control, no<br>guarantee, expressed or implied, is made by Eaton as to the effects of such use or<br>the results to be obtained. Eaton assumes no liability arising o others of such products. Nor is the information herein to be construed as absolutely complete, since additional information may be necessary or desirable when particular or exceptional conditions or circumstances exist or because of applicable laws or government regulations.

![](_page_35_Picture_15.jpeg)

![](_page_35_Picture_16.jpeg)